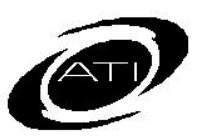

# ASSESSMENT TECHNOLOGY, INCORPORATED

# A Guide for Galileo® K-12 Online Teaching Dashboard: Risk Level Summary

## **PURPOSE**

The *Risk Level Summary* displays students' risk of not meeting the standards on the next state standardized assessment. This risk level is based on where his or her Development Level (DL) score falls relative to the Meets cut score on each ATI Instructional Effectiveness (IE) and/or benchmark assessment taken. This report is generated for a class or an intervention group.

When accessed for a class, links to the *Benchmark Results* page and the *Instruction Performance Tracker* report are available.

### **ACCESS**

1. Click the Dashboard link.

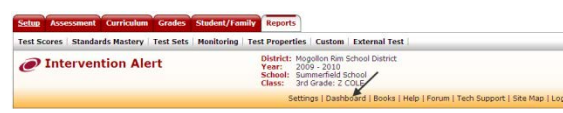

- 2. Select the **Teaching View**.
- 3. If necessary, select the **School**. (The School defaults based on your *Settings* page.)
- 4. Select the Filter Mode -- **Standard** or **Intervention Group**.
- 5. If you selected **Standard**:
	- a. and are a District- or Schoollevel user, use the dropdown field to filter **Class Filter by Teacher** field to select the teacher.
	- b. Verify the **Class**.
- OR -
- 6. If you selected **Intervention Group**, select the Intervention Group **Library** and the **Intervention Group.**
- 7. In the *Class Risk Level Summary* widget, select the **Library** and the **Subject**.

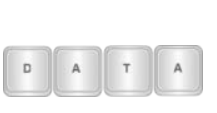

*The risk level data appears after the first IE and or benchmark assessment has been given.*

8. Click on *Run Report*.

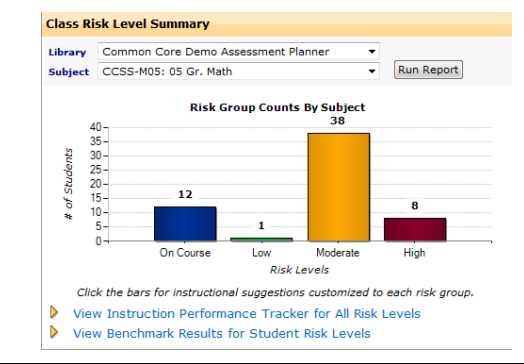

## **RISK LEVEL**

- 1. The chart displays the breakdown of students in each risk level for the selected subject.
- 2. Click on the View Benchmark Results for Student Risk Levels link to open the *Benchmark Results* page. *This link is only available when generated in Standard mode.*

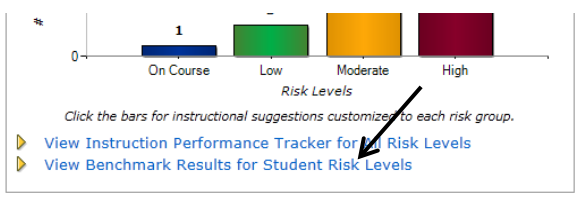

#### **INSTRUCTION PERFORMANCE TRACKER**

*The Instruction Performance Tracker report can only be generated for Standard mode.*

- 1. Click either the:
	- a. risk level graph bar to view the *Instruction performance Tracker* report for the selected risk level.

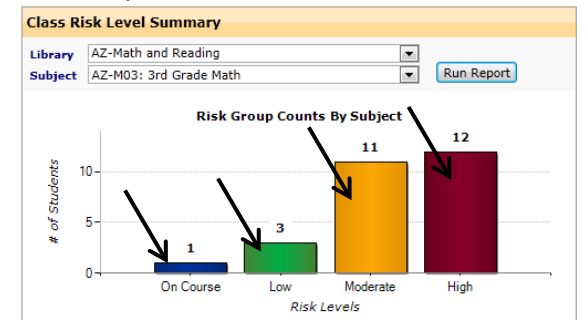

b. View Instruction Performance Tracker for All Risk Levels link to view the report for all risk levels.

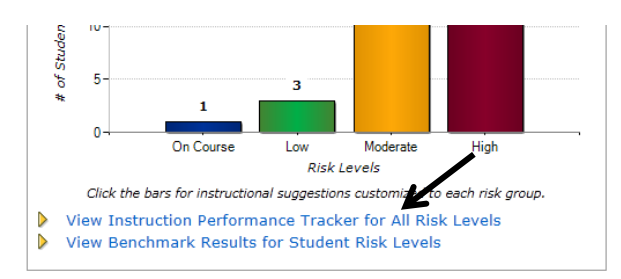

2. The *Instruction Performance Tracker* report opens in a new window.

#### **REPORT INTERPRETATION** <sup>2</sup> Instruction Performance Tracker Settings School: Cottonwood Elementary School Library: Common Core Demo Assessment Planner -4 a Class: Homeroom 5: BURNETT:  $\overline{\phantom{0}}$ Subject: CCSS-M05: 05 Gr. Math Select a risk group to view intervention planning suggestions based upon student mastery of POs that have appeared on Benchmark Tests for the selected Subject  $\mathsf{C}$ **Benchmark Tests** Student<br>Risk Level **Student Count**  $\mathbf b$ **Test Title Average DL Score** Cutoff High  $\blacksquare$  $\mathbf{1}$ .  $2$  of  $2$ 2013-14 ATI Demo Math 05 Gr. #1 777 ES: 1029 MS: 928 AS: 878 Moderate III C  $\overline{2}$  $2$  of  $2$ 2013-14 ATI Demo Math 05 Gr. #2 1044 ES: 1096 MS: 995 AS: 945 Low  $\blacksquare$   $\odot$  $3<sub>1</sub>$  $2$  of  $2$ 2013-14 ATI Demo Math 05 Gr. #3 1190 ES: 1141 MS: 1040 AS: 990 On Course III All III ©  $\mathbf d$ # of Students:  $\overline{\mathbf{2}}$ **Intervention Planning** Note: Mastery Probabilities is the likelihood that a student with the average DL score has mastered the performance objectives are lottles are listed from least likely<br>mastered to most likely mastered unless mastery has be On<br>Test Ave  $# of$ Performance Objective - Steps to standards mastery Mastery Percent Questions **Probabilities** Correct Step 1:  $\mathbf{e}$  $\lambda^e$ <br>dents to  $\dot{\mathbb{R}}$  On Course (minimal risk)  $\sf k$ j Quiz Builder.. Move **Low** Assignments...  $249$ CC-5.MD.4 Measure volumes by counting unit cubes, using cubic cm, cubic in, cubic ft, and improvised units. [From the<br>cluster: Geometric measureny------understand concepts of volume and relate volume to multiplication and 50.00% 75.00%  $\overline{\mathcal{J}}$  $xCC-S.MD.5$  (items found  $\begin{bmatrix} 1 & 1 \ 1 & 1 \end{bmatrix}$  a-c) Relate volume to the operations of multiplication and addition and solve real<br>world and mathematical problems involving volume. [From the cluster: Geometric measuremen Ť  $h$  $\overline{\phantom{0}}$ 50.00% 50.00%  $\overline{v}$

- a. The **Library** and **Subject** where the assessments reside.
- b. The table lists all administered benchmark or Instructional Effectiveness (IE) assessments. Each assessment has a number which is referenced in "On Test #" column (g). The student's included in the report, average Developmental

Level (DL) score along with the benchmark achievement levels and their cutscores.

c. The risk level or class selection. This is based on all administered benchmark and IE assessments.

*Click the Student Risk Level radio button to change the displayed information.*

- d. The total number of students in the selected risk level.
- e. The step to move the selected Student Risk Level (c) from one risk level to another risk level.
- f. The *Assignment* and *Quiz Builder* buttons allow the teacher to quickly schedule an assignment and/or quiz for the selected standard.
- g. The benchmark or IE assessment on which the standard appeared. If multiple numbers appear (1, 2) this indicates that the standard appeared on assessment #1 and assessment #2.
- h. The total number of questions that appeared on all the benchmarks addressing this standard.
- i. The learning standard addressed.
- j. The probability that the students in the selected Student Risk Level have mastered the standard. This is generated using Item Response Theory (IRT). IRT estimates the probability of mastering an item based on the ability of the students and the item characteristics. Item characteristics include the difficulty of the item and the ability of the item to discriminate between students of differing levels.
- k. The earned points divided by the total number of questions for that standard.
- l. Checkbox to select (or deselect) the learning standard for an action (f).

Refer to *A Guide for Galileo K-12 Online Teaching View Dashboard: Instruction Performance Tracker* document for utilizing this report.